## Fichier:TB0452 ZD620 Zebra Printer Setup 0453 Zebra ZD620 Printer Setup-Image-024.jpg

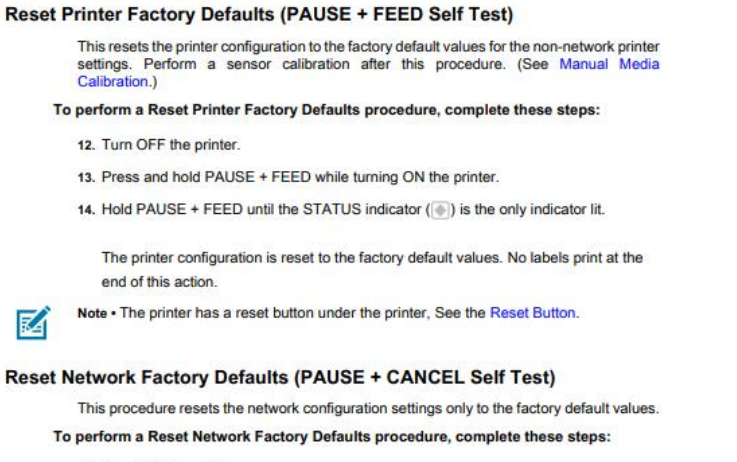

- 15. Turn OFF the printer.
- 16. Press and hold PAUSE + CANCEL while turning ON the printer.
- 17. Hold PAUSE + CANCEL until the STATUS indicator ( $\overline{\circ}$ ) is the only indicator lit.

```
The printer's network configuration is reset to the factory default values. No labels
print at the end of this action
```
No higher resolution available.

[TB0452\\_ZD620\\_Zebra\\_Printer\\_Setup\\_0453\\_Zebra\\_ZD620\\_Printer\\_Setup-Image-024.jpg](https://stuga.dokit.app/images/4/41/TB0452_ZD620_Zebra_Printer_Setup_0453_Zebra_ZD620_Printer_Setup-Image-024.jpg) (501 × 496 pixels, file size: 49 KB, MIME type: image/jpeg) TB0452\_ZD620\_Zebra\_Printer\_Setup\_0453\_Zebra\_ZD620\_Printer\_Setup-Image-024

## File history

Click on a date/time to view the file as it appeared at that time.

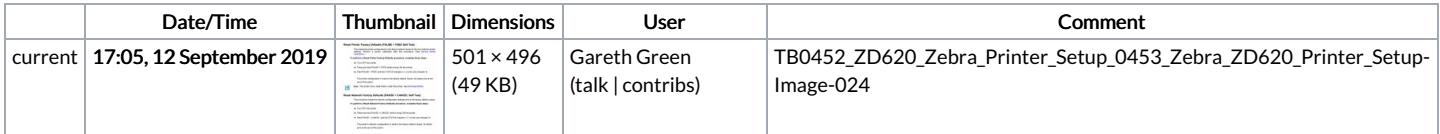

You cannot overwrite this file.

## File usage

There are no pages that link to this file.